# Altas, Bajas y Modificaciones de Personas Usuarias en **GDE**

Dirección Nacional de Digitalización Estatal Subsecretaría de Innovación Administrativa

Argentina unida

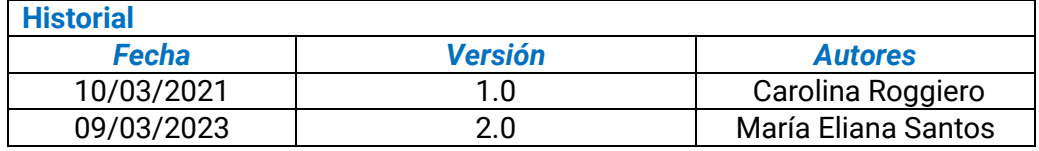

# Contenido

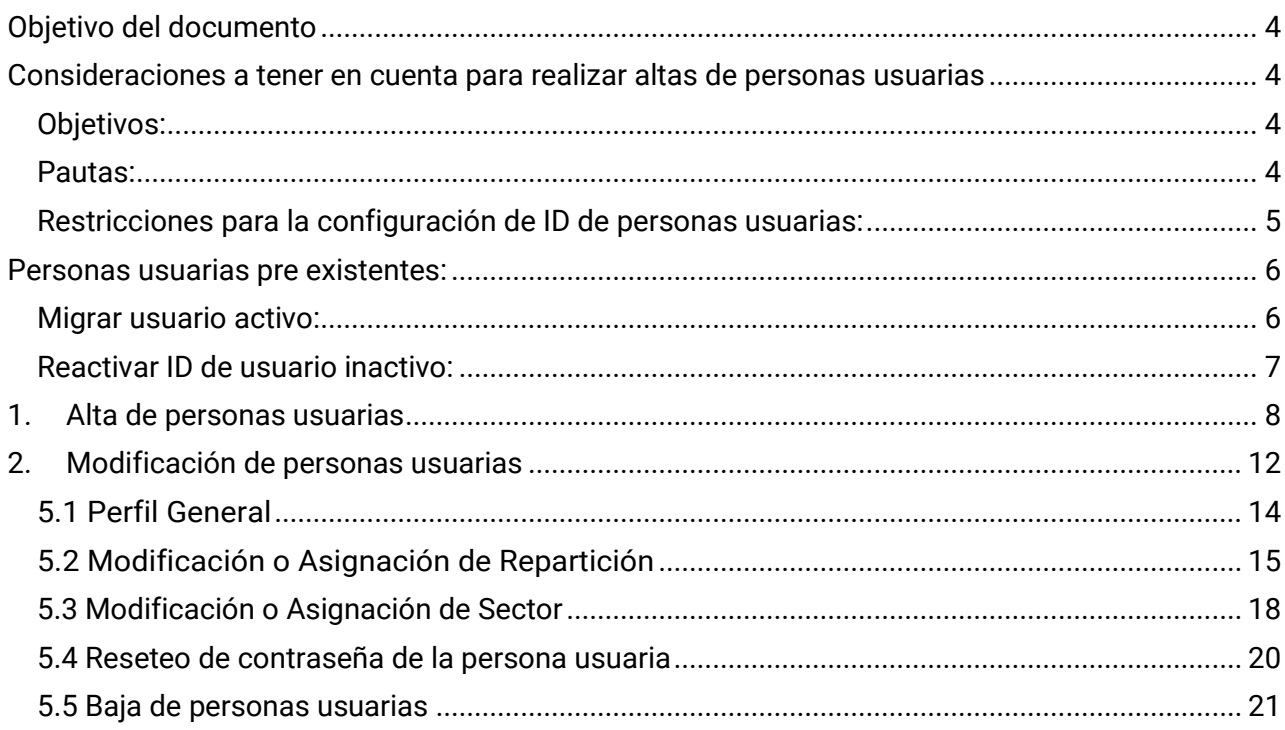

## <span id="page-3-0"></span>**Objetivo del documento**

La presente guía tiene como objetivo orientar a las personas usuarias de la Administración Local (ALS) para efectuar altas, bajas y modificaciones de personas usuarias en el sistema GDE, con el fin de poder realizar y permitir de esta manera, el correcto funcionamiento del sistema.<sup>1</sup>

#### <span id="page-3-1"></span>**Consideraciones a tener en cuenta para realizar altas de personas usuarias**

<span id="page-3-2"></span>Las siguientes son pautas a seguir al dar de alta a personas usuarias en GDE.

#### Objetivos:

- Evitar la duplicación de ID de personas usuarias.
- Mantener uniformidad en la nomenclatura para designar ID de personas usuarias.

#### <span id="page-3-3"></span>Pautas:

A. En principio, la persona usuaria se genera con la primera letra del primer y segundo nombre concatenando el apellido y en caso que contenga un segundo apellido se deberá colocar la primera letra del mismo para finalizar.

Ejemplo:

La persona usuaria que posee el siguiente nombre "Juan Carlos López García" La persona usuaria debería crearse de la siguiente manera: "JCLOPEZG".

B. En el caso de que ya exista el ID de persona usuaria, se considera agregar la segunda letra del primer nombre.

Ejemplo:

La persona usuaria que posee el siguiente nombre "Juan Carlos López García"

 $<sup>1</sup>$  Cabe destacar que la incorporación de lenguaje con perspectiva de género es parte de un compromiso</sup> asumido por esta Dirección Nacional, con el objetivo de contribuir al fortalecimiento del rol del Estado como actor fundamental para promover la diversidad, no discriminación y remoción de patrones socioculturales que fomentan y refuerzan desigualdades de género. En este sentido, se incorpora lenguaje no sexista en los instructivos, guías y manuales. Sin embargo, a los fines de facilitar su aprovechamiento, en el presente documento se indicarán de forma textual las funcionalidades que se visualizan en la interfaz del sistema GDE, siendo un objetivo en agenda la actualización de la misma con el propósito de incluir también lenguaje igualitario.

La persona usuaria debería crearse de la siguiente manera: "JUCLOPEZG".

C. En el caso de que ya exista el ID de persona usuaria que se configura, se debe continuar agregando letras del primer nombre hasta que se complete el mismo.

Ejemplo de cómo agregar letras para crear ID de persona usuaria:

a. Una persona usuaria que posee el siguiente nombre "Juan Carlos López García"

JCLOPEZG **JUCLOPEZG** JUACLOPEZG JUANCLOPEZG

- D. Luego de agotar las posibilidades con las letras del primer nombre y teniendo como resultado que ya existe una persona usuaria con el mismo ID, se debe comenzar a utilizar letras consecutivas a la primera del segundo nombre hasta completarlo.
- E. Si todas las posibilidades de ID ya están utilizadas, se procederá a completar con letras del segundo apellido, en caso que existan todas las personas usuarias anteriormente mencionados.
- F. En el caso de que todas las posibilidades de ID de personas usuarias anteriormente conformados ya existan en GDE , se procederá a utilizar primero el nombre completo y consecutivamente ir agregando letras del segundo nombre.
- G. En el caso de que todos los ID de personas usuarias anteriormente conformados ya existan en GDE, es decir, que se haya utilizado el primer nombre completo y el segundo nombre también, se procederá a utilizar el primer y segundo nombre completo concatenado con el apellido y consecutivamente ir agregando letras del segundo apellido.

# **Restricciones para la configuración de ID de personas usuarias:**

- <span id="page-4-0"></span>• El ID de persona usuaria se construye en mayúsculas.
- Solo permite valores alfanuméricos, quion bajo y punto.
- No permite generar ID de persona usuaria con espacios adelante, atrás o intermedios.
- La longitud del ID de persona usuaria es mayor o igual a 3 caracteres y tiene máximo 255.
- No se permite que contenga más de 1 número.
- No se permite repetir 3 veces seguidas uno de los caracteres válidos (Ej.: AAA, Aaa).
- No se permite ingresar, dentro del ID de persona usuaria, las palabras TEST, CAPACITACION, CONSULTA, PRUEBA.
- El ID de persona usuaria comienza con una letra, no con número ni subrayado ni punto.
- No se permite dar de alta un ID de persona usuaria ya existente.

#### <span id="page-5-0"></span>**Personas usuarias pre existentes:**

Persiguiendo el mismo objetivo de no duplicar ID de personas usuarias, en el caso de que la persona usuaria a dar de alta haya cumplido funciones en una jurisdicción distinta en la Administración Pública y ya posea ID de persona usuaria de GDE, se deberá chequear en el sistema si la misma se encuentra inactiva, o activa en otra jurisdicción. Seguido de esto se deberá solicitar su reactivación o su migración según sea el caso, a través de un ticket en Mesa de Ayuda (URL: [https://incidencias.innovacion.gob.ar/servicedesk/customer/portal/1\)](https://incidencias.innovacion.gob.ar/servicedesk/customer/portal/1):

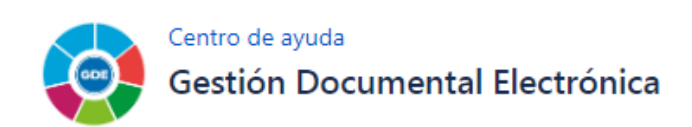

Bienvenido. Puede generar una solicitud Gestión Documental Electrónica a partir de las opciones proporcionadas.

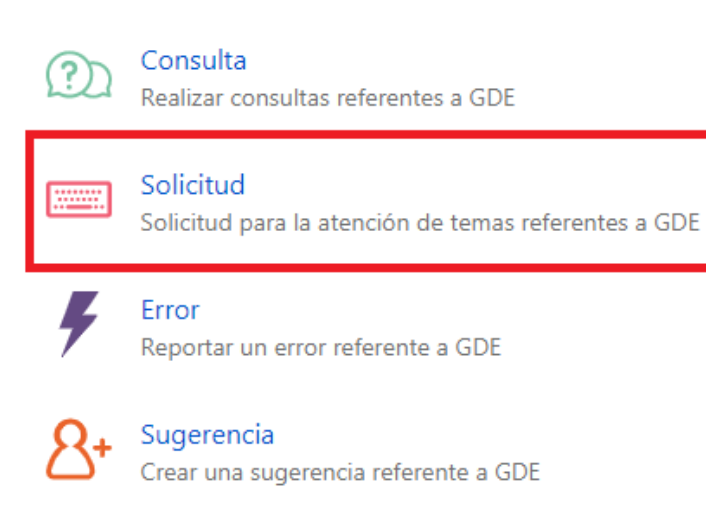

<span id="page-5-1"></span>La información a incluir en el ticket varía según los siguientes dos casos:

## Migrar usuario activo:

Si el ID de persona usuaria está activo: deberán solicitar la migración desde la repartición de origen hacia la repartición destino mediante un ticket de Mesa de Ayuda [\(https://incidencias.innovacion.gob.ar/servicedesk/customer/portal/1\)](https://incidencias.innovacion.gob.ar/servicedesk/customer/portal/1). Deberán crear un ticket de "Solicitud" e incluir los siguientes datos de la persona usuaria que deberá ser migrado:

- o Nombre y apellido.
- o Persona usuaria GDE.
- o CUIL.
- o Repartición y sector a los que debe migrarse.

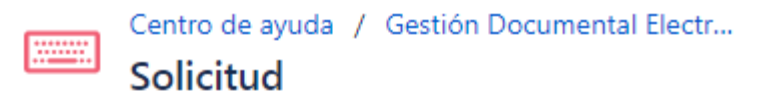

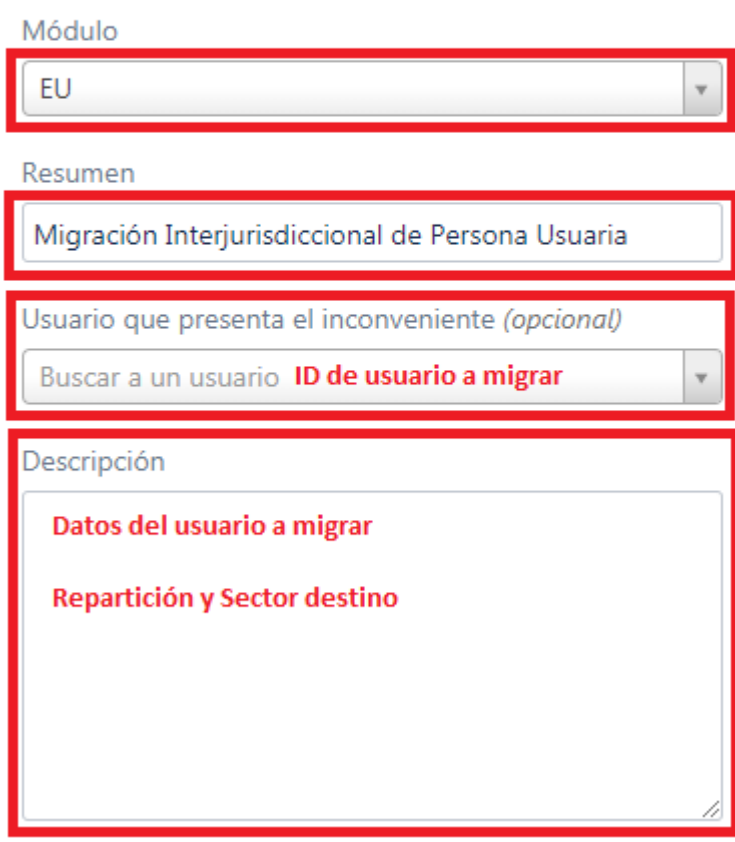

## <span id="page-6-0"></span>**Reactivar ID de usuario inactivo:**

Si el ID de persona usuaria está inactivo: deberán solicitar la reactivación en la repartición correspondiente mediante un ticket de Mesa de Ayuda [\(https://incidencias.innovacion.gob.ar/servicedesk/customer/portal/1\)](https://incidencias.innovacion.gob.ar/servicedesk/customer/portal/1). Deberán crear un ticket de "Solicitud" e incluir los siguientes datos, todos sobre la persona usuaria que deberá ser reactivado:

- o Nombre y apellido de la persona a reactivar.
- o ID de persona usuaria GDE.
- o CUIL.
- o Repartición y sector en los que debe reactivarse

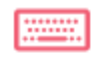

Centro de ayuda / Gestión Documental Electr... Solicitud

Módulo

EU

Resumen

Reactivación de Persona Usuaria

Usuario que presenta el inconveniente (opcional)

Buscar a un usuario

Descripción

Datos del usuario a reactivar Incluir ID, ya que al no estar activo no aparecerá en el desplegable anterior

Repartición y Sector correspondientes

#### <span id="page-7-0"></span>1. Alta de personas usuarias

Para los casos en que la persona usuaria no haya cumplido funciones en otra área de la Administración Pública previamente, se deberá proceder con su alta. Para la administración de personas usuarias, la administración local (ALS) de cada repartición deberán ingresar al Escritorio Único y dirigirse a la solapa Administración.

v

AlaccederalasolapaAdministración,elsistema pordefectomostrarálasubsolapa "Usuarios".

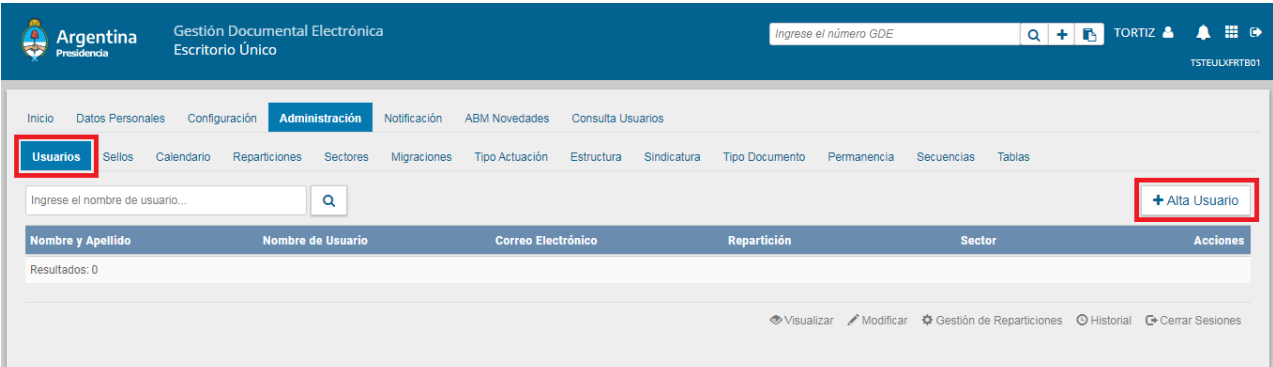

Para dar el alta a una persona usuaria, la administración Local (ALS) debe presionar en el botón Alta Usuario.

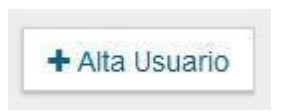

El sistema mostrará el formulario de alta, como muestra la siguiente pantalla:

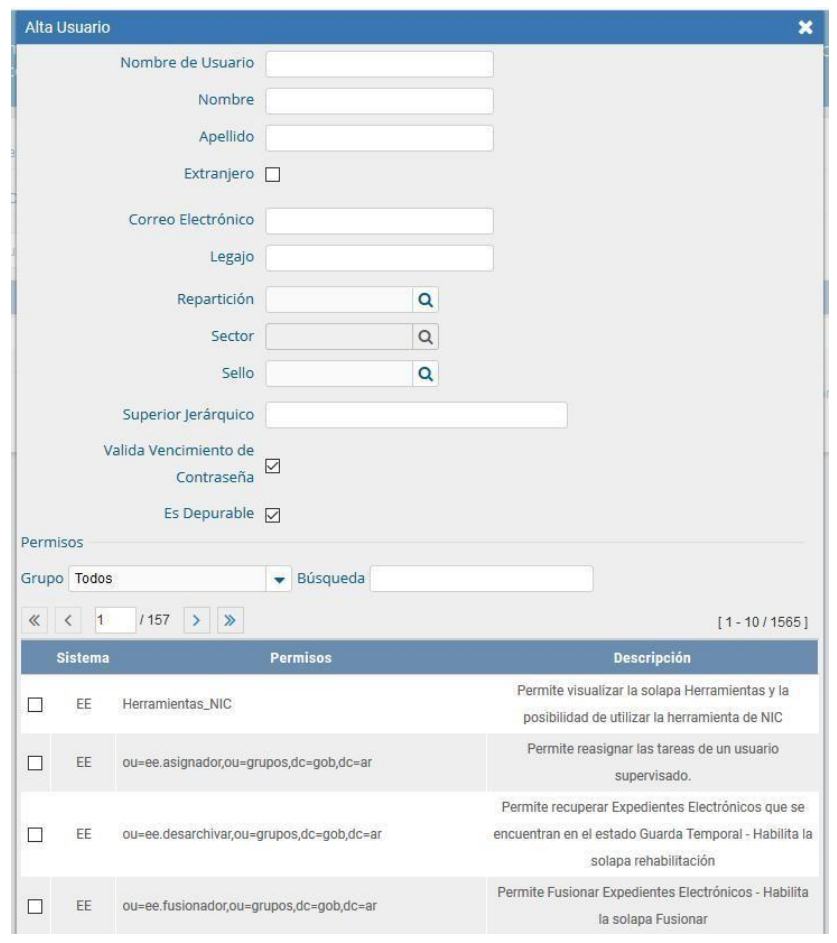

La Administración Local (ALS) deberá completar los siguientes campos:

- o Campo *"Apellido y Nombre"*: Ingresar el apellido y nombre de la persona. Es recomendable no utilizar tilde, ni "ñ" ni apóstrofe, pues son caracteres no traducibles por el sistema y su visualización no será la adecuada.
- o Campo *"Usuario"*: Ingresar el código de persona usuaria a dar de alta. Se recomienda utilizar la primera letra del nombre y el apellido. También se pueden realizar diferentes combinaciones que puede incluir un punto. No utilizar números. *\*Ver "Consideraciones a tener en cuenta para realizar altas de personas usuarias" al inicio de este documento.*
- o Campo *"Mail"*: Se debe completar el mail institucional de la persona. Al mail asignado le llegará la confirmación de alta de la persona usuaria y la contraseña que da el sistema de forma aleatoria para el primer login.
- o Campo *"Legajo"*: Es un campo optativo.

o Campo *"Repartición":* Se debe elegir de la lupa la repartición asignada a la persona usuaria. La persona usuaria encargada de la administración (ALS) sólo encontrará en el listado las reparticiones que administre.

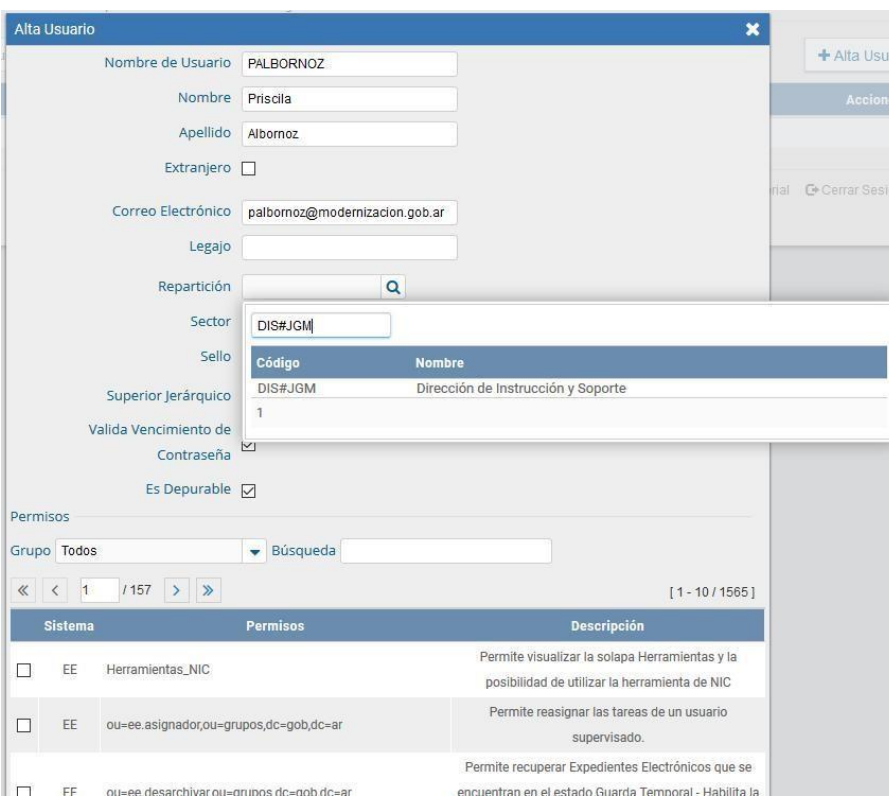

- o Campo *"Sector":* Se debe definir desde la lupa el sector interno de la repartición donde trabajará la persona. Este sector va a determinar los expedientes, legajos o registros a los que pueda acceder desde su Buzón Grupal.
- o Campo "*Sello":* La persona encargada de Administrar a las personas usuarias (ALS) puede asignar un cargo bajo a la firma de persona usuaria, este campo es opcional. Si el cargo es alto, por ejemplo, Director/a, Secretario/a, Ministro/a, etc., se deberá contar con el permiso de asignación de sellos altos para poder configurarlo (permiso otorgado por la Administración Central a ALS).
- o Campo *"Superior Jerárquico":* Desde esta opción se puede asignar una persona usuaria superior jerárquico, este campo también es opcional en esta etapa.

Por último, la persona con rol de ALS debe seleccionar los permisos que le asignará a la persona usuaria. El permiso básico para operar en el sistema es:

- Permiso GDE public: Rol genérico que habilita a la persona usuaria a tener acceso al sistema GDE.

Una vez hecho esto se debe presionar en el botón Guardar.

Si el nombre de la persona usuaria ya existe, el sistema emitirá el siguiente

mensaje:

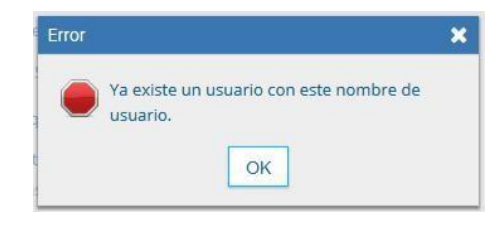

Se debe ingresar otro nombre de persona usuaria y presionar nuevamente en el botón Guardar. *\*Ver "Consideraciones a tener en cuenta para realizar altas de personas usuarias" al inicio de este documento.* Una vez que el sistema lo valida envía un correo electrónico a la persona como muestra la siguiente pantalla.

Pantalla que leerá la persona en su correo electrónico institucional:

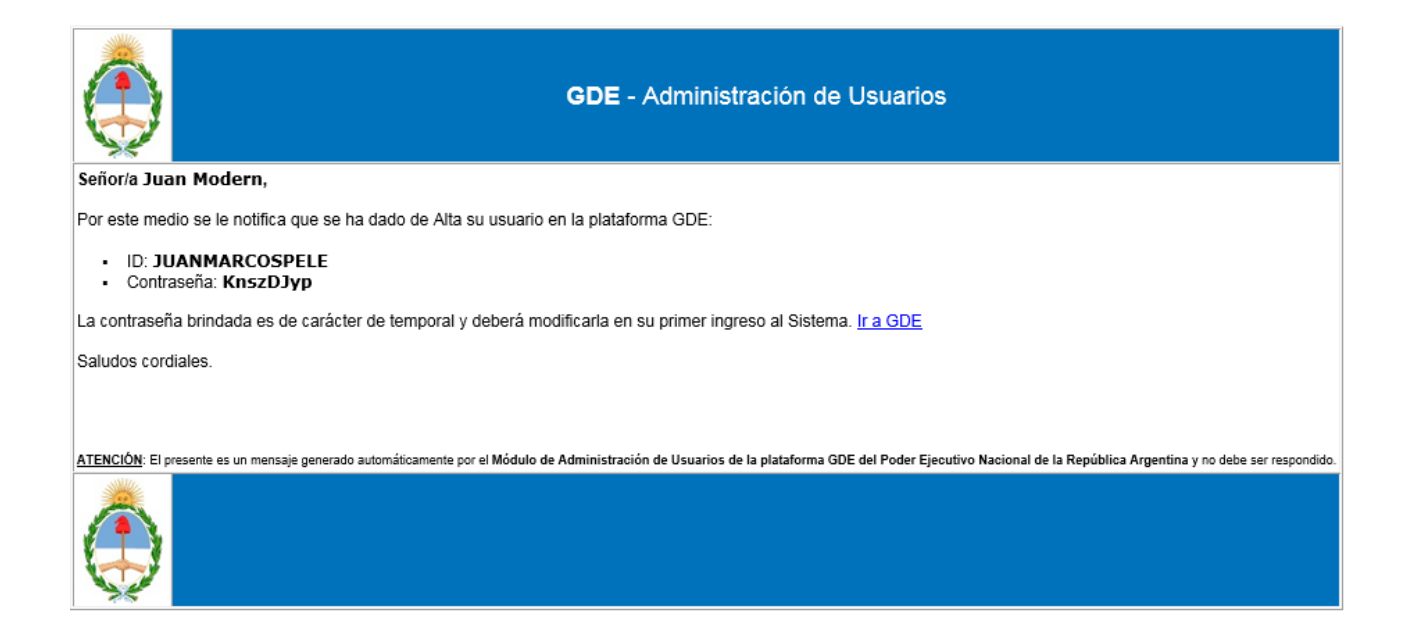

## <span id="page-11-0"></span>**2. Modificación de personas usuarias**

Aquellas personas que tengan permiso de administración Local (ALS) de la repartición en la que las personas usuarias se encuentren inmersas van a poder modificar dichos perfiles.

La persona usuaria a modificar se debe seleccionar desde el Escritorio Único, solapa Administración, subsolapa Usuarios, donde dice "ingrese el nombre del usuario". En la opción de búsqueda se debe cargar el nombre y apellido o ID de la persona usuaria que se desea modificar.

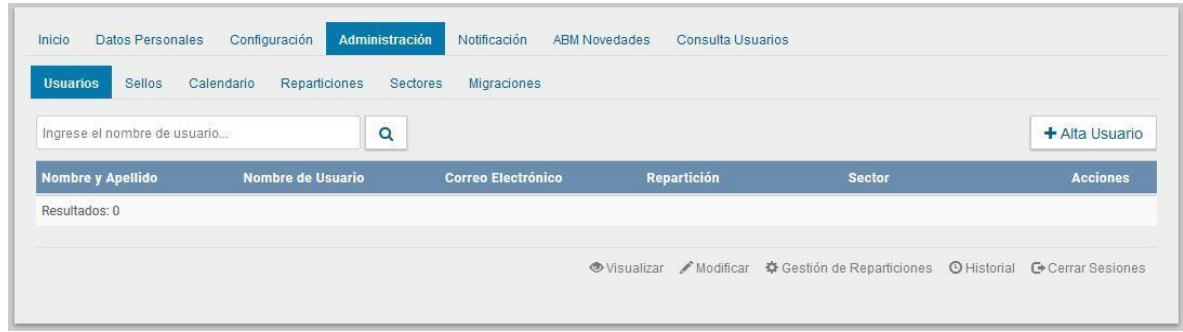

A continuación, el sistema arrojará todos los resultados con el motor de búsqueda ingresado.

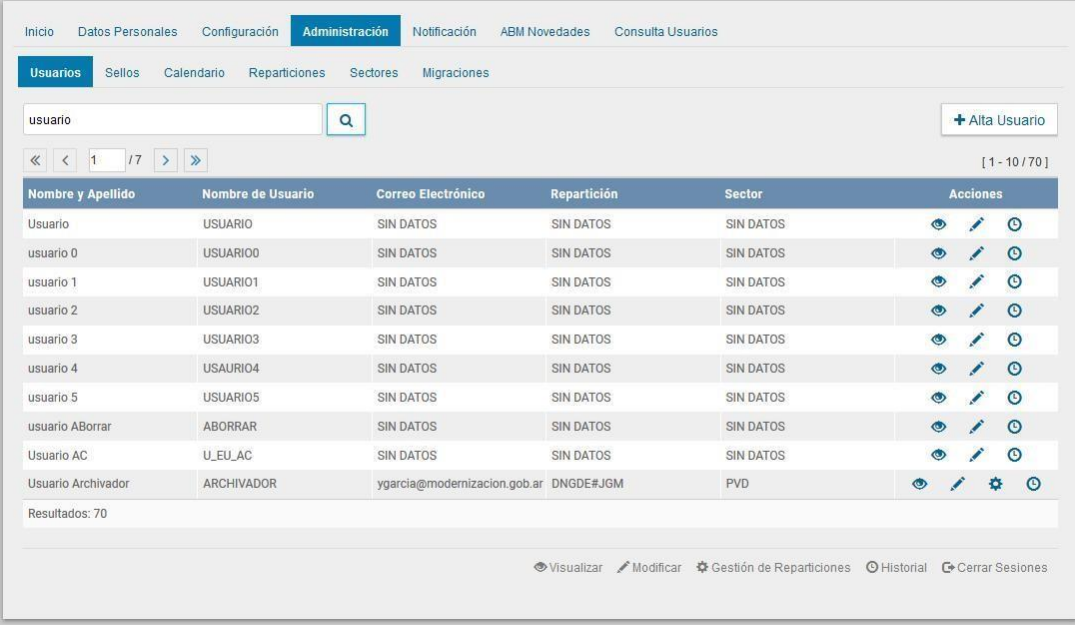

Una vez encontrada la persona usuaria, se debe seleccionar en la columna de "Acciones" el botón correspondiente.

Opción *"Visualizar"*: permitirávisualizarelperfilcompletode la persona usuaria.

ℐ Opción*"Modificar":* permiteingresaralformulariode la persona usuaria pararealizar modificaciones.

٠ Opción *"Gestión de Reparticiones":* permite configurar a una persona usuaria para que sea multirepartición o multisector. Se despliega una ventana que informa las reparticiones y sectores que tiene habilitados para poder operar en el sistema.

También permite a la Administración Local (ALS) realizar modificaciones sobre esa configuración.

 $\circ$  Opción *"Historial":* permite consultarlos datos históricos demodificación oalta de la persona usuaria.

# <span id="page-13-0"></span>**5.1 Perfil General**

LaventanaModificarPerfilseaccionaalpresionarsobrelaopciónModificar.Sedespliega el siguiente formulario:

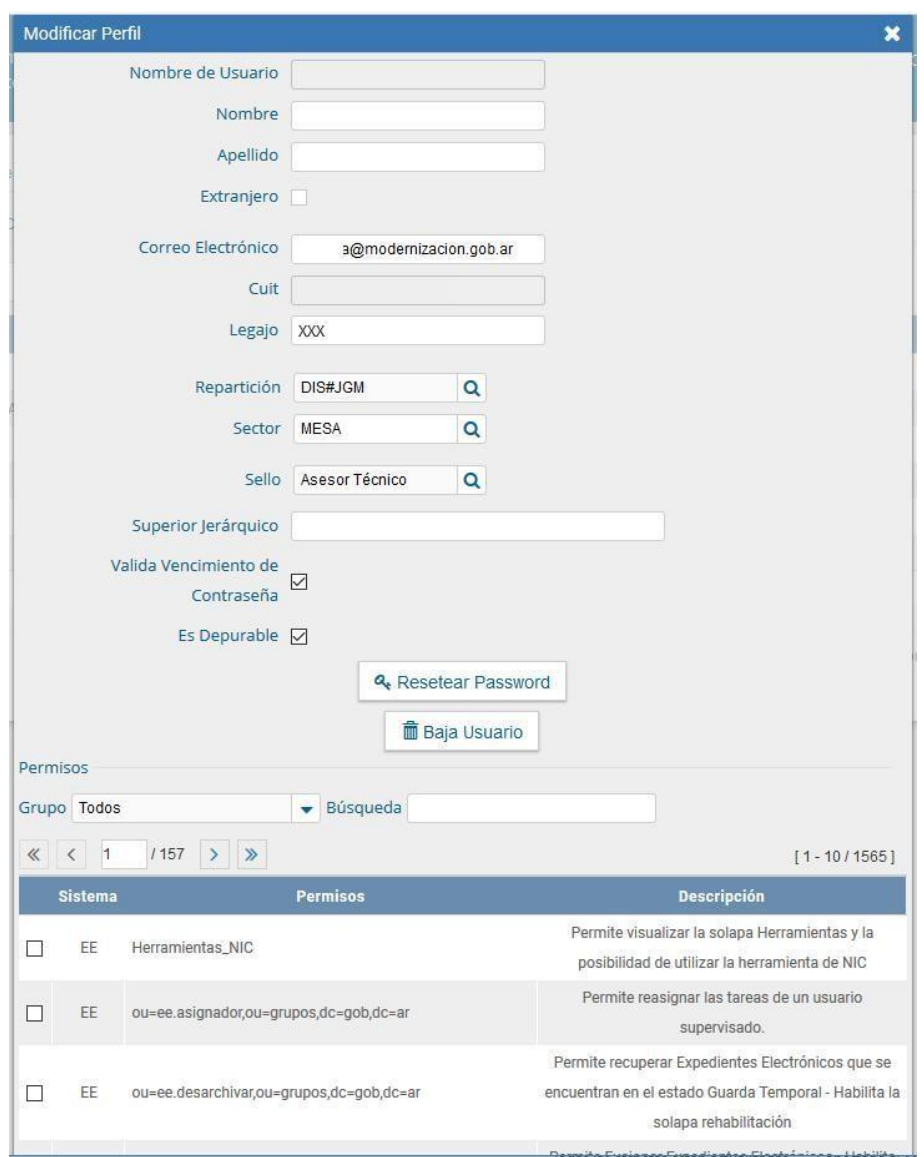

Los campos modificables son el Apellido y Nombre, Mail, Legajo, Superior Jerárquico, y todos los permisos asignados.

# <span id="page-14-0"></span>5.2 Modificación o Asignación de Repartición

Para modificar una repartición, debe seleccionarse una de las opciones disponibles en el campo del desplegable "Repartición". Cabe aclarar que sólo se listarán las reparticiones que la Administración Local (ALS) tenga habilitadas. Si la persona usuaria necesitase acceso a otras reparticiones que no son administradas por la Administración Local (ALS), sedeberá realizarlasolicitudalaAdministraciónCentral.

Se puede modificar la repartición que tiene asignada la persona usuaria desde "Modificar Perfil", o bien se puede agregar una nueva repartición para que sea multirepartición.

En caso de **modificar la repartición**, primero se deberá dar click en "Modificar Perfil":

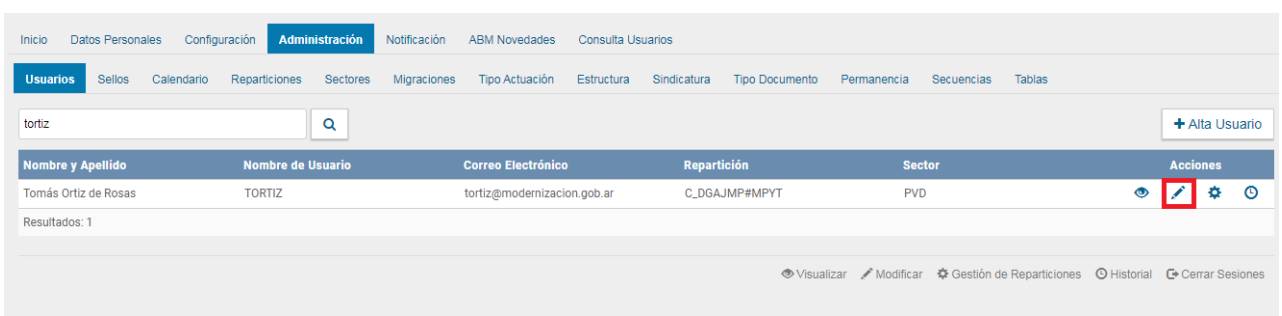

Luego se deberá elegir la repartición que se le configurará a la persona usuaria desde el desplegable de "Repartición":

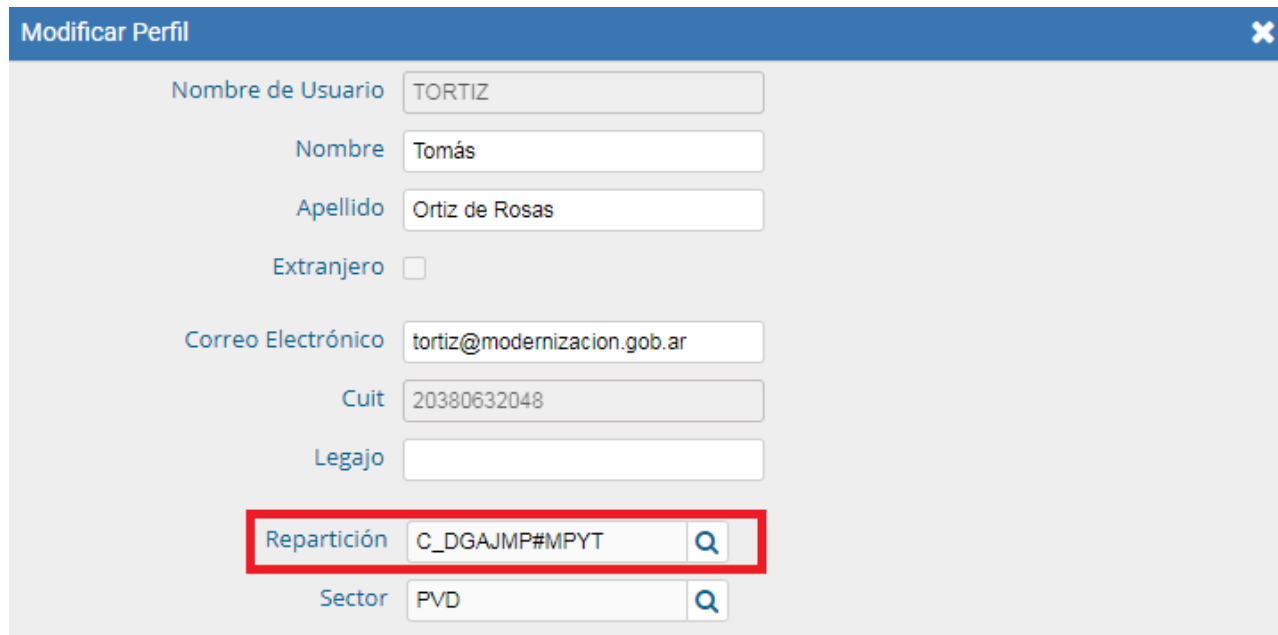

Para agregarle más reparticiones, y convertir a la persona usuaria en **"Multirepartición**", primero se deberá dar click sobre "Gestión de Reparticiones":

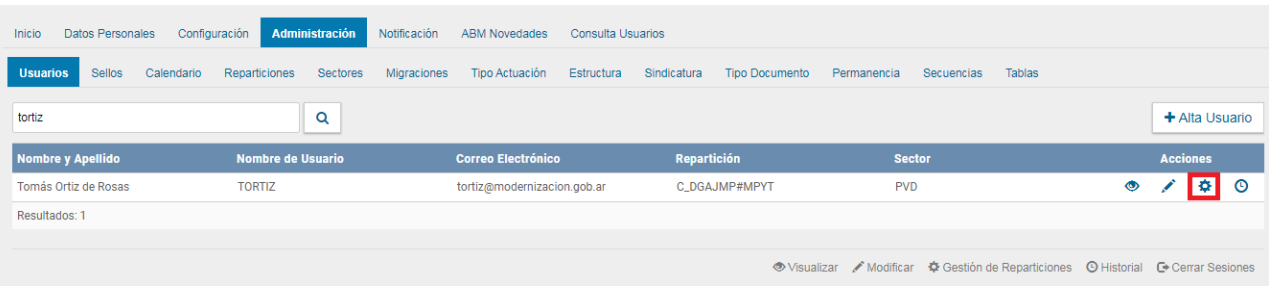

Luego se deberá dar click en "+ Agregar":

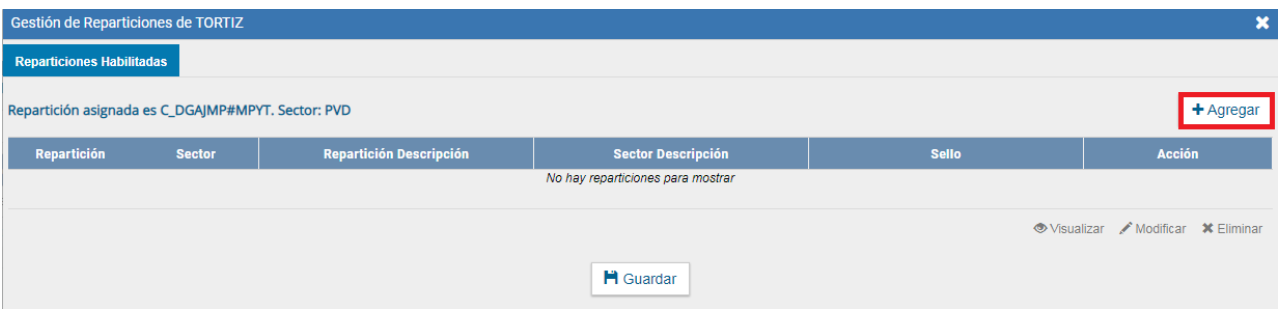

Se deberá agregar la nueva repartición y sector, junto con el sello. Para confirmar esto se deberá dar click en "Guardar":

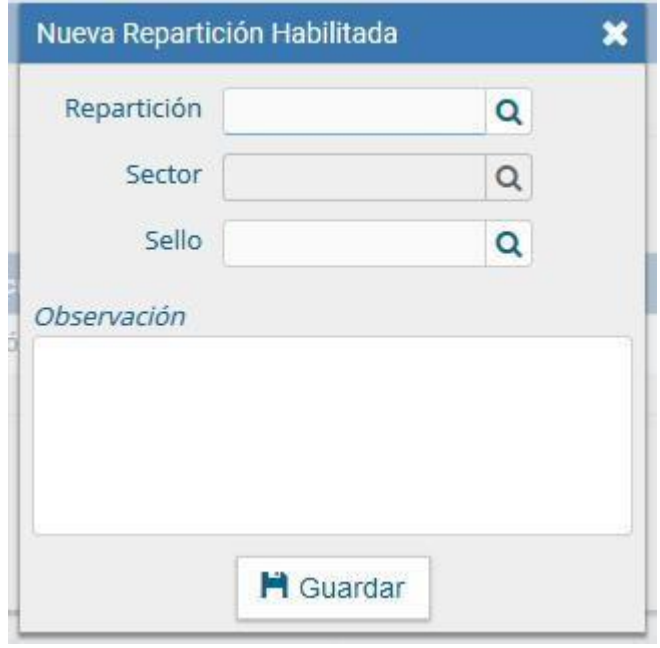

A partir de ese momento, cuando la persona usuaria ingrese al sistema, va a tener que seleccionar la repartición con la que desea trabajar En función a eso, tendrá acceso a uno u otro Buzón Grupal en el módulo EE.

Pararealizarlamodificaciónobajadeunareparticiónasignadasedebepresionar sobrela acción Eliminar:

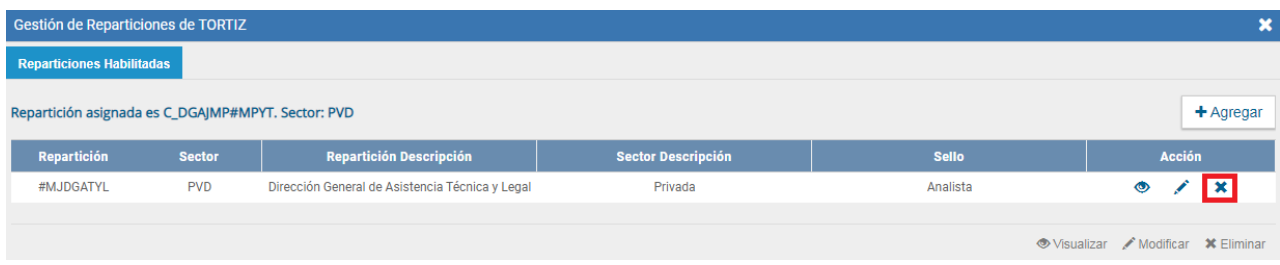

# <span id="page-17-0"></span>5.3 Modificación o Asignación de Sector

La Administración Local (ALS) puede modificar el sector donde está inserta la persona usuaria, o bien puede asignarle otro sector más, convirtiéndolo en "multisector" (considerando como "multisector" a una persona que está asentada en una sola repartición, pero en más de un sector dentro de la misma).

En caso de **modificar el sector** actual de la persona usuaria, se deberá ingresar a "Modificar Perfil":

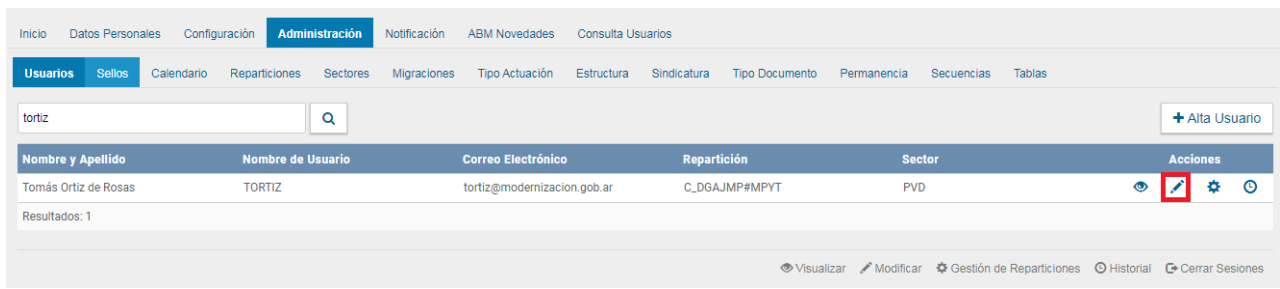

En el campo "Sector", escribir el código de sector o la descripción del mismo, y luego optar por la nueva opción donde se debe ingresar esa persona usuaria.

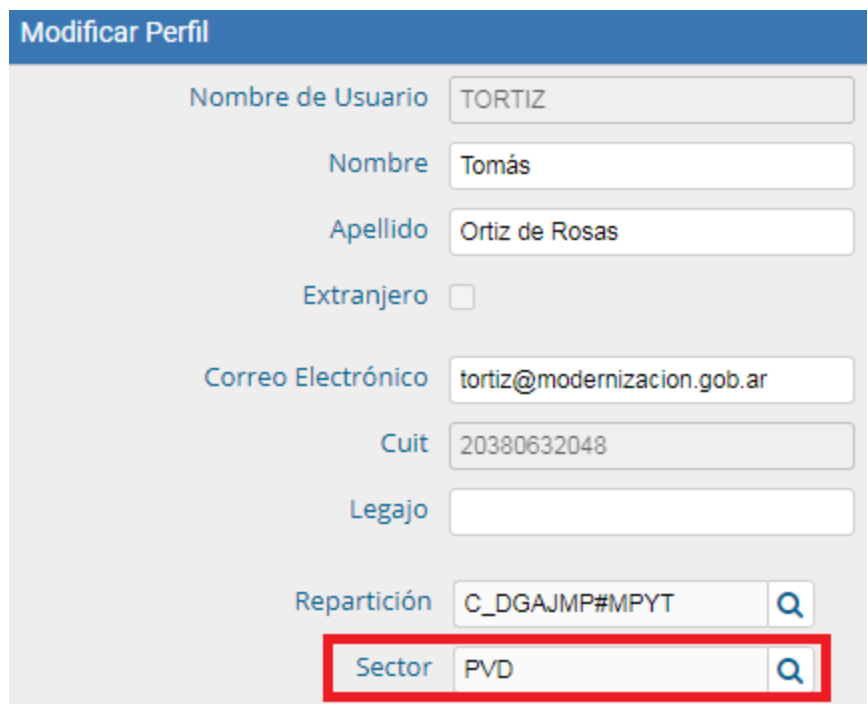

Si la modificación consiste en un cambio de sector dentro de la misma repartición, el sistema valida que el sector origen tenga una persona usuaria que asigne tareas para realizar la migración. Aquellos expedientes que se encuentren en el buzón de tareas de la persona usuaria a migrar serán movidos hacia el Buzón Grupal del sector que abandona.

En caso de querer agregar un nuevo sector para convertir a la persona usuaria en **"Multisector"**, se deberá hacer click en "Gestionar Reparticiones":

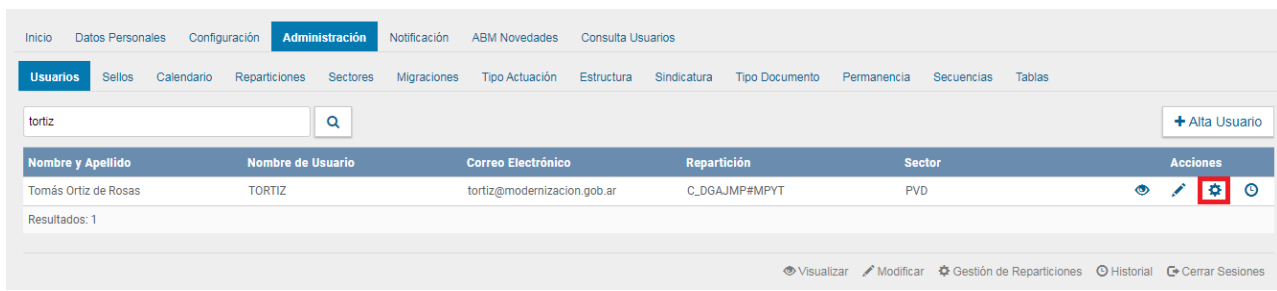

Luego se deberá hacer click en "Agregar":

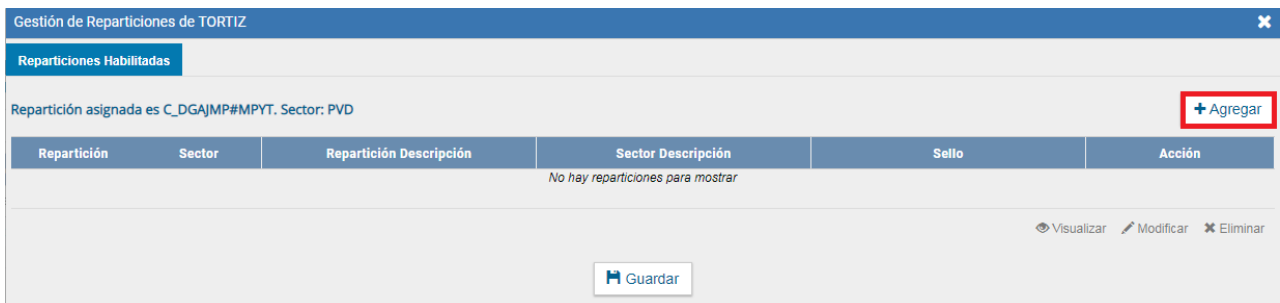

Se deberá escribir la repartición actual, y agregar el nuevo sector en el campo "Sector". Luego se deberá dar click en "Guardar":

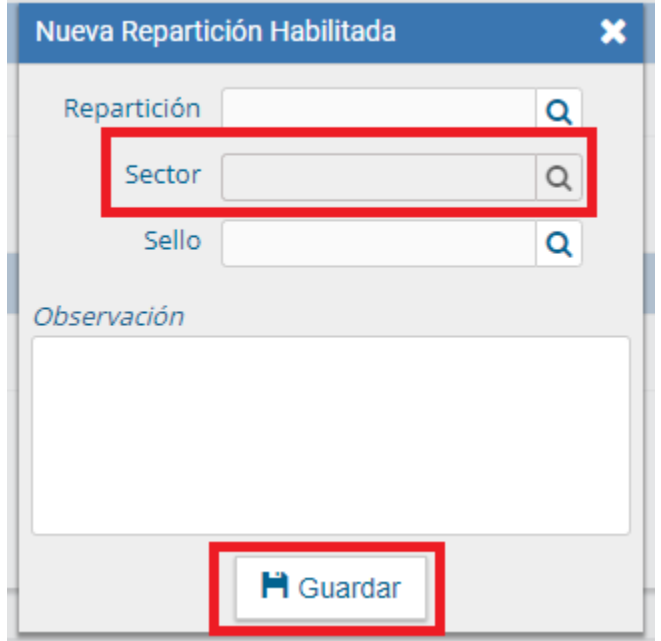

#### <span id="page-19-0"></span>5.4 Reseteo de contraseña de la persona usuaria

Si es necesario blanquear la contraseña de la persona usuaria, se debe presionar en el siguiente botón, dentro de "Modificar Perfil":

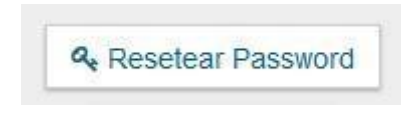

El sistema emitirá el siguiente mensaje.

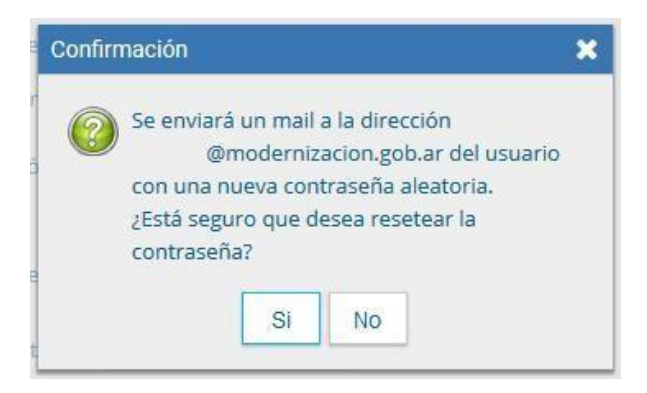

Al presionar en el botón NO, la operación queda cancelada. Si se presiona en el botón SI, reporta un mensaje exitoso.

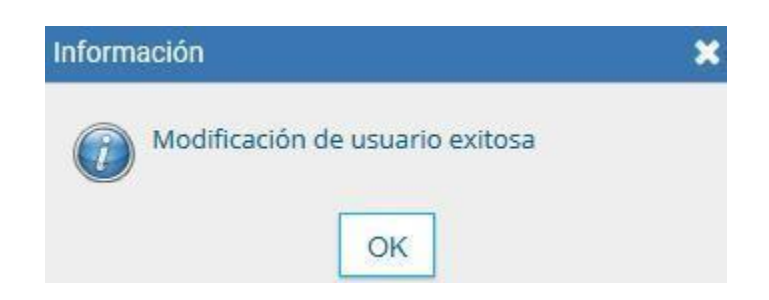

La persona usuaria recibirá el siguiente mail:

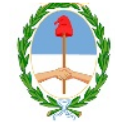

**GDE** - Administración de Usuarios

#### Señor/a Tomás Ortiz de Rosas,

Se ha generado un código provisorio para restablecer su contraseña de acceso a la plataforma de Gestión Documental Electrónica (GDE):

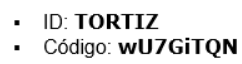

Este código tiene una validez de 24 horas y deberá modificarlo al iniciar sesión en el Sistema. Ir a GDE

Si usted no ha iniciado este proceso por favor desestime este correo electrónico.

Saludos cordiales

ATENCIÓN: El presente es un mensaje generado automáticamente por el Módulo de Escritorio Unico de la plataforma de Gestión Documental Electrónica (GDE) del Gobierno de la República Argentina y no debe ser respondido

## <span id="page-20-0"></span>5.5 Baja de personas usuarias

La baja de una persona usuaria la ejecuta la Administración Local (ALS), para ello debe ingresar a la solapa Administración del Escritorio Único. El sistema llega por defecto a la subsolapa Usuarios. La Administración Local (ALS) debe buscar la persona usuaria a eliminar desde la acción Buscar.

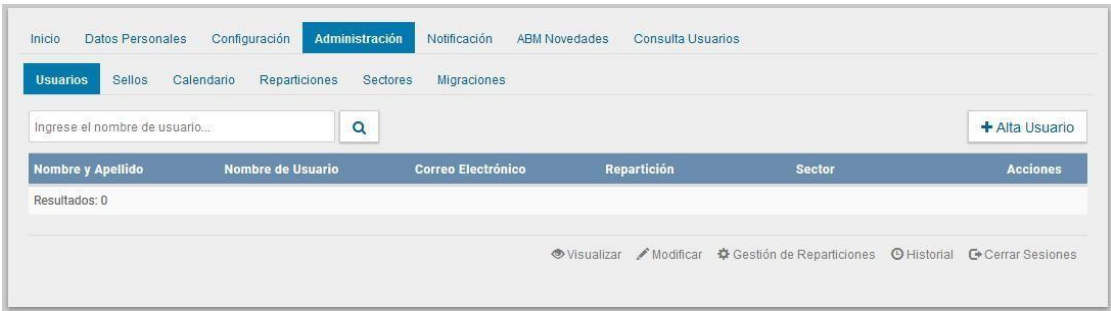

Luego debe presionar en la acción Modificar

A continuación, se despliega la ventana "Modificar Usuario". Para realizar la baja, la administración local debe presionar el botón Baja Usuario.

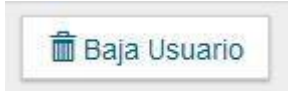

En el momento de realizar una baja de la persona usuaria, el sistema valida que el sector en donde está inmerso tenga una persona usuaria con perfil de asignador de tareas en expediente electrónico. Todos los expedientes que se encuentren en el buzón de tareas de la persona usuaria eliminado serán movidos hacia el Buzón Grupal del sector donde pertenecía la persona usuaria.

La baja de una persona usuaria implica que será desasociado del sector y repartición donde estaba asignada.

Para activar una persona usuaria dada de baja, la administración local (ALS) debe solicitarla a la Mesa de Ayuda GDE.

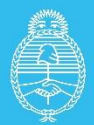

Jefatura de<br>Gabinete de Ministros **Argentina** 

Secretaría de **Innovación Pública**